# **Optimus 360 Configuration and Commissioning**

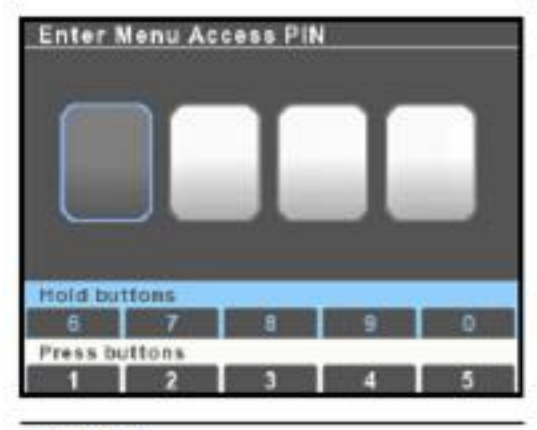

Figure D-5.

All setup and configuration tools are reached from the Dealer Menu, which authorized installers can access with a four digit PIN code (if vou don't have a code contact SeaStar Solutions technical support). From the main run screen, press and hold Menu until you see the PIN entry screen.

Use the buttons to enter your four digit PIN code. Press the buttons briefly for digits 1-5, press and hold for digits 5-9.

If you enter the code incorrectly you will exit the screen and be placed into the user menu. Press and hold Menu again to get back to the PIN entry screen.

Once you have entered the correct code you will go directly to the Dealer Menu. You won't need to enter the code again unless you cycle system power.

**NOTICE** 

The Dealer Menu can be unlocked when faults are active. Faults are suppressed during setup and system updates.

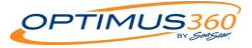

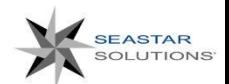

# Optimus 360 Configuration and Commissioning

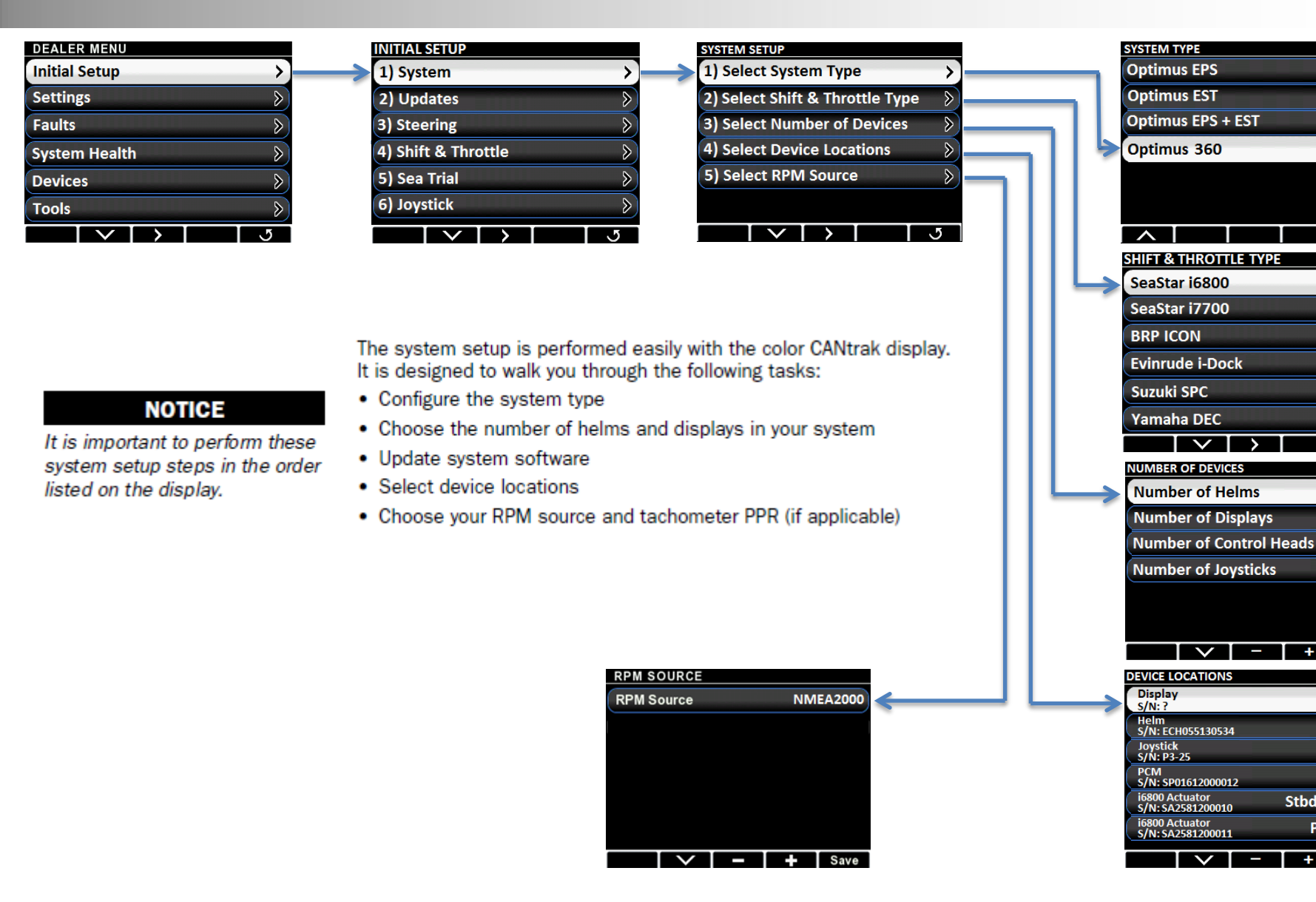

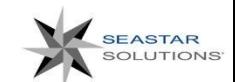

**Stbd Throttle** 

**Port Shift** 

**Main** 

**Main** 

**Main** 

**Main** 

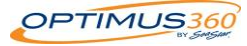

# **Optimus 360 Configuration and Commissioning**

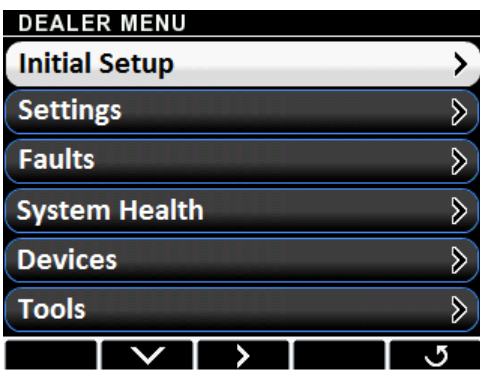

Figure D-6.

The CANtrak display is built with smart menus. The options that are available to you will depend on the system type you set in the initial system setup. The menu structure is extensive, so rather than presenting a map of the entire structure we will highlight the key things you need to know.

## **Dealer Menu**

The Dealer Menu is the base level menu for access to all of the setup tools. There are six submenus available from this screen.

### **Dealer Submenus**

Shaded items are hidden on Optimus EPS (steering-only) systems.

### **INITIAL SETUP**

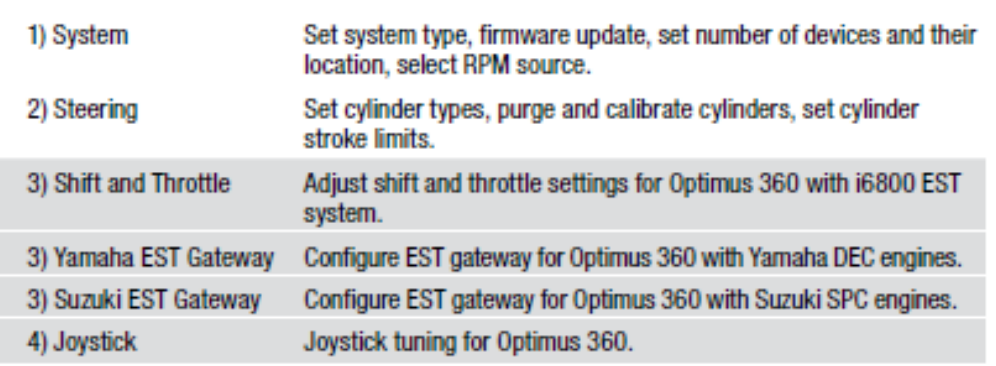

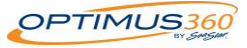

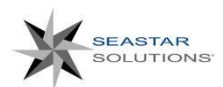

# Updating Component Software with Color CANTrak

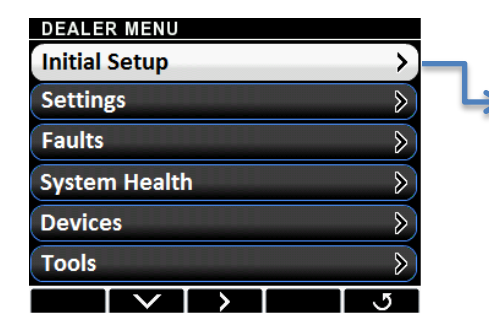

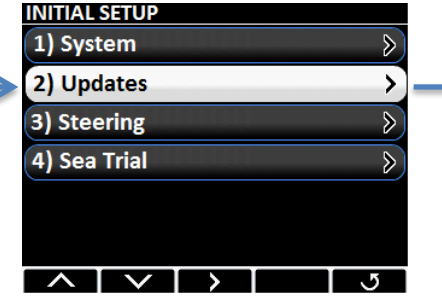

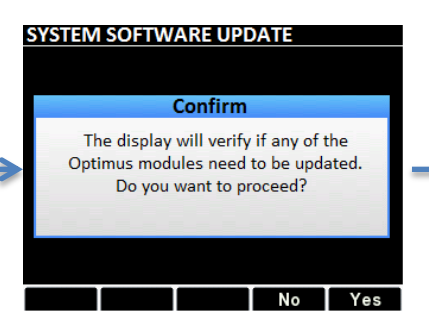

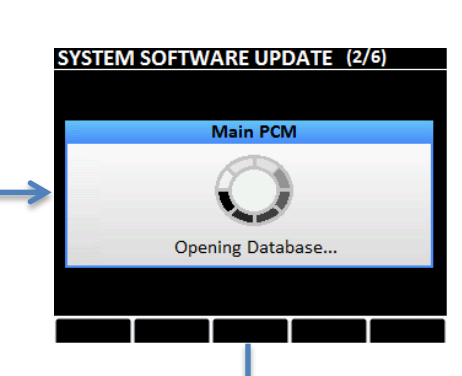

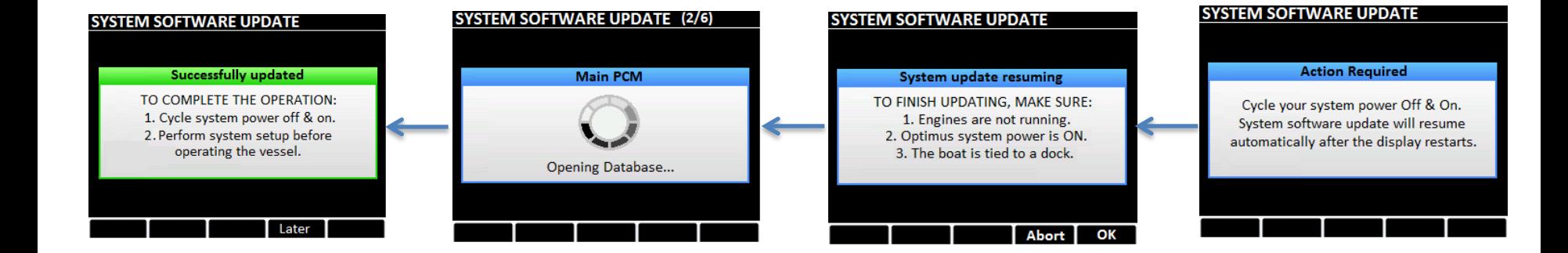

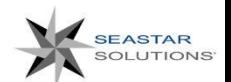

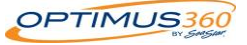

# Updating Component Software with Color CANTrak

Software for the individual components can be updated through the Color display. When you perform a software update for the Color CANTrak, the latest version of the components software is loaded into the display. You will then perform a mass update for the remaining components.

### **Procedure**

**1.** Make sure the Color Cantrak display is up to date with the latest version of software from the "Optimusdealers.com" website.

**2.** Access the Dealer Menu by entering the four digit access code.

- **3.** Navigate to the "**Initial Setup**" tab on the Dealer Menu.
- **4.** Navigate to the "**Updates**" section of the menu.

**5.** The system will check all of the components on the network to verify if their software level is up to date. The system will alert you to components that do not have the latest level and ask if you would like to proceed. Select "**Yes"** to update all of the components that are on the CAN network.

**6.** Once completed, the screen will prompt you for two key cycles. This process writes the new software into the component.

**7.** After the final key cycle, login to the "**Dealer Menu"** and enter the device to make sure the software update was successful.

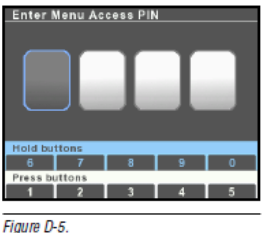

All setup and configuration tools are reached from the Dealer Menu. which authorized installers can access with a four digit PIN code (if vou don't have a code contact SeaStar Solutions technical support). From the main run screen, press and hold Menu until you see the PIN entry screen.

Use the buttons to enter your four digit PIN code. Press the buttons briefly for digits 1-5, press and hold for digits 5-9.

If you enter the code incorrectly you will exit the screen and be placed into the user menu. Press and hold Menu again to get back to the PIN entry screen.

Once you have entered the correct code you will go directly to the Dealer Menu. You won't need to enter the code again unless you cycle system power.

**NOTICE** 

The Dealer Menu can be unlocked when faults are active. Faults are suppressed during setup and system updates.

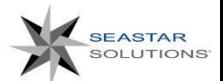

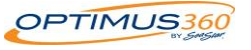

# Optimus 360 Cylinder Configuration - Outboard

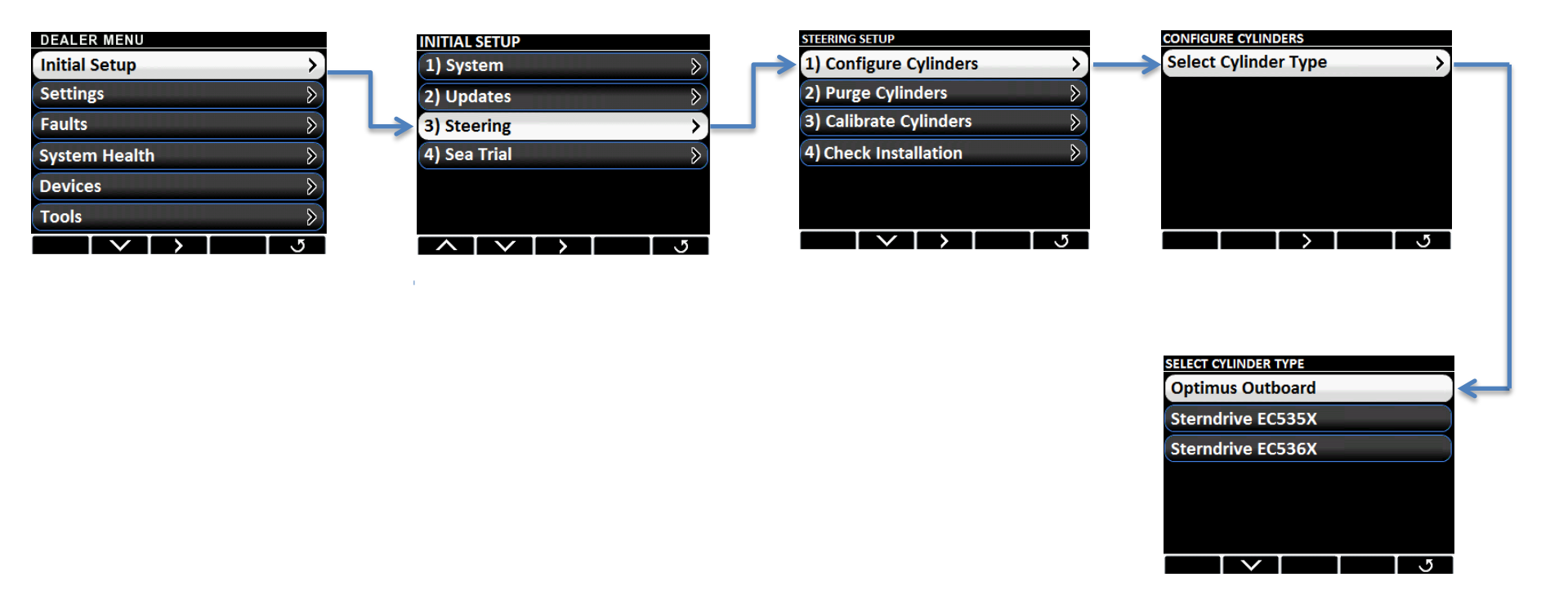

**Note: The steering setup is the same for all outboard cylinders. Additional configuration settings are necessary for sterndrive and inboard cylinders. The setup procedure will be discussed in the sterndrive and inboard configuration section.**

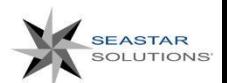

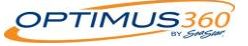

## Optimus 360 Cylinder Configuration

### **Steering Setup**

Once you have completed the initial system setup and software update you will need to configure the steering. Navigate to Dealer Menu > Initial Setup > Steering to get to the Steering Setup menu.

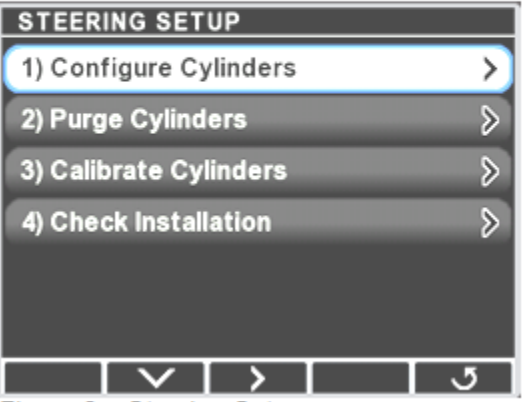

Figure 2 - Steering Setup screen

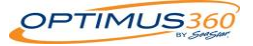

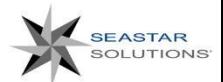

## **Optimus 360 Cylinder Configuration**

#### $1.2.1$ **Select Cylinder Type**

From the Steering Setup menu, press > to get to the Configure Cylinders screen, then press > again to see a list of available cylinder types. The list will change based on the system type you selected in the Initial Setup, so you may not see all of the options listed below.

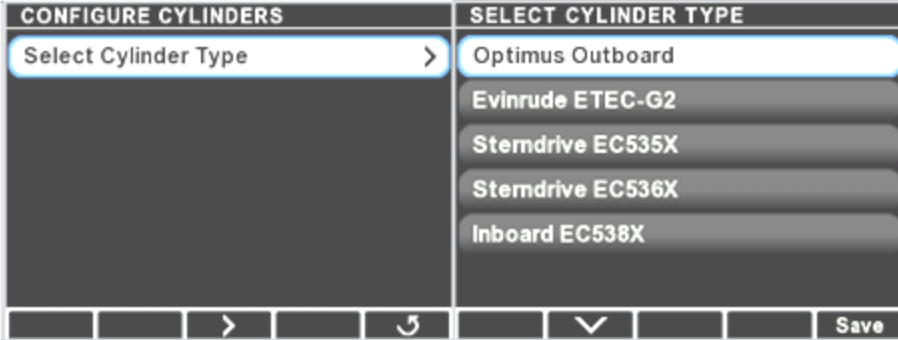

Figure 3 - Configure Cylinders and Select Cylinder Type screens

Use the up and down arrow keys to select the cylinder type for the installation.

- If you are setting up a system with outboard engines of any type  $\bullet$ other than an Evinrude ETEC-G2, choose Optimus Outboard as your cylinder type.
- If you are setting up an inboard or sterndrive system and you are ۰ unsure which cylinder you are using, check the carton label or the product identification label on the cylinder itself.

When you've selected the appropriate cylinder type press Save to return to the Configure Cylinders screen. If you are setting up an outboard or sterndrive system you are finished configuring the cylinder(s). Press 5 to exit.

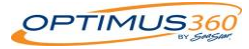

# Optimus 360 Cylinder Configuration - Sterndrive

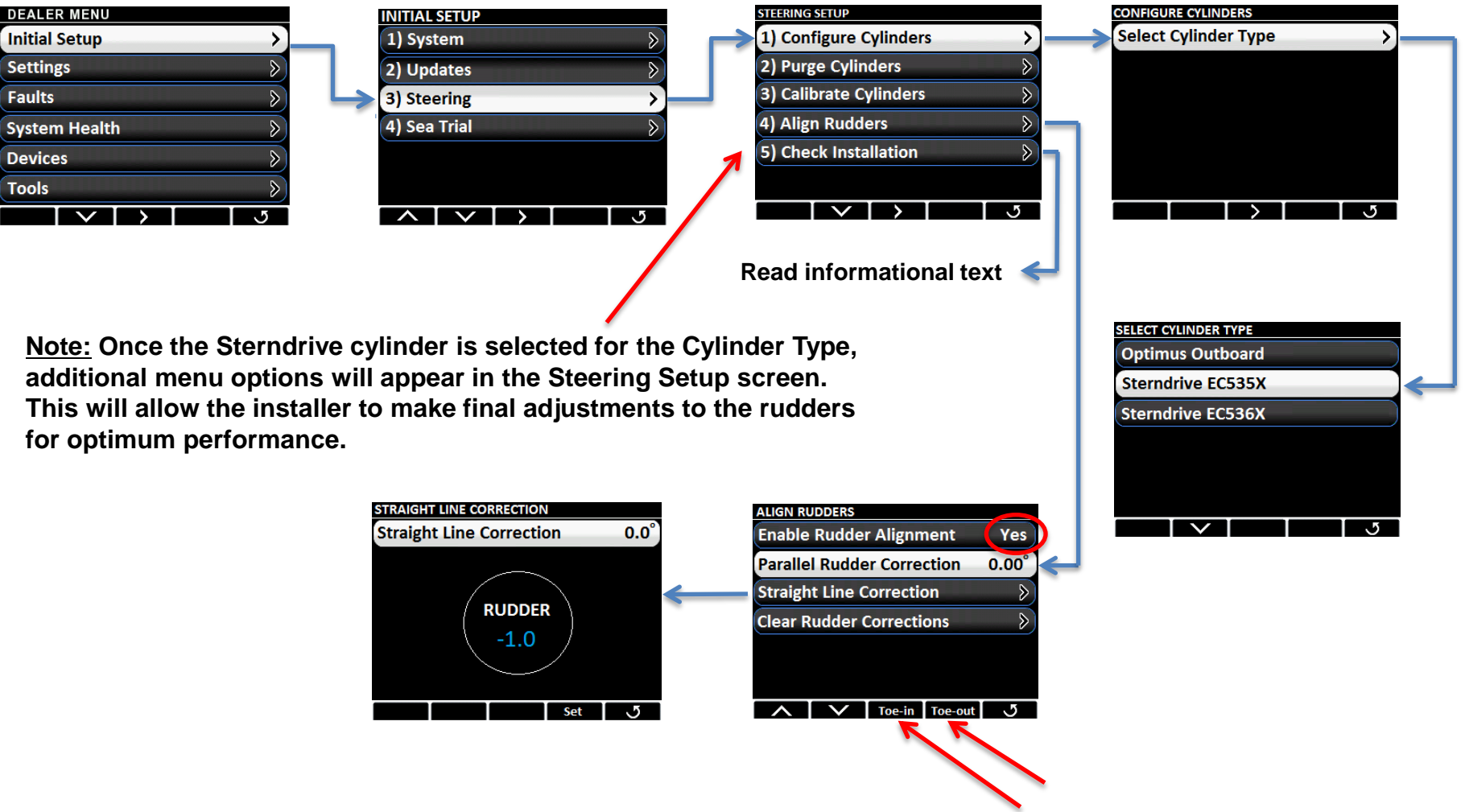

**CAUTION: The Align Rudders menu contains items that will cause the Outdrive(s) to move. Ensure that no one is near the outdrives, steering cylinder(s), and/or tiller(s).**

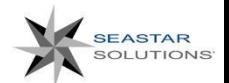

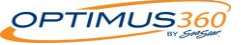

## **Optimus 360 Cylinder Configuration - Sterndrive**

#### 1.2.4 Align Rudders (Sterndrive Only)

The steering range of a sterndrive is particularly sensitive to variations in transom thickness. This means the drive may not be aligned straight ahead when the steering cylinder is at its calculated zero position. On a twin sterndrive this can also result in outdrives that are not parallel.

You can correct these issues in Steering Setup > Align Rudders.

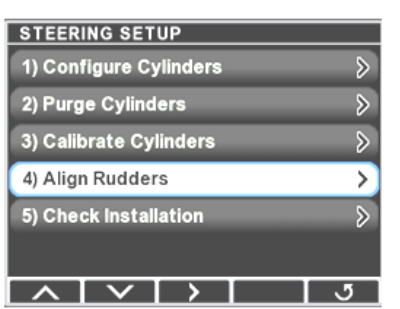

Figure 5 - Align Rudders appears when a stemdrive cylinder is selected.

CAUTION: The Align Rudders menu contains items that will cause the outdrive(s) to move. Ensure that no one is near the outdrives, steering cylinder(s), and/or tiller(s).

#### Step 1 - Enable Rudder Alignment

On the Align Rudders screen you must first enable rudder alignment. Use the + or - button to toggle the parameter from No to Yes. Additional menu options will be displayed as shown in figure 6. (The Parallel Rudder Correction parameter is visible only on twin sterndrive systems.)

When enable rudder alignment is toggled to Yes on a twin sterndrive system the steering range of the cylinders is adjusted so that they are both the same. One of the outdrives may move a small amount.

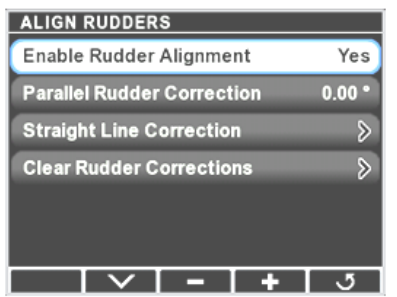

Figure 6 - Align Rudders screen for twin sterndrive system

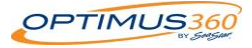

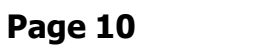

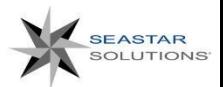

## **Optimus 360 Cylinder Configuration - Sterndrive**

Step 2 - Parallel Rudder Correction (Twin sterndrives only)

Select Parallel Rudder Correction and press Toe-in or Toe-out to adjust the outdrives until they are parallel. For best results use a tape measure to check that the drives are parallel. Only the starboard drive will move.

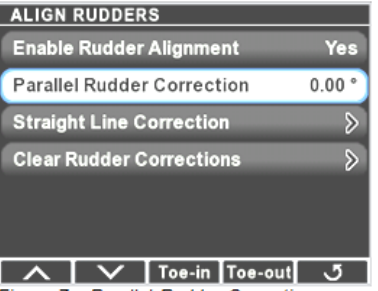

Figure 7 - Parallel Rudder Correction

Step 3 - Straight Line Correction

Steer with the helm until the outdrive(s) is aligned straight ahead. The Rudder value on the display will show the amount of correction that will be applied. Press Set on the display to apply the correction; you will see the Straight Line Correction value update and the Rudder value will go to 0.0. The display will now show 0° rudder when the drive(s) is straight ahead.

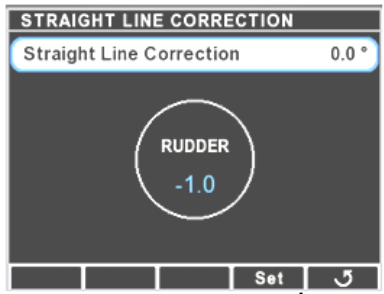

Figure 8 - Straight Line Correction

It is possible on some sterndrive-equipped boats that the vessel does not track straight through the water when the drive(s) is aligned straight ahead. This can be corrected by performing this step again during sea trial. Steer the helm until the vessel is tracking straight at cruising speed, then press Set.

**Clear Rudder Corrections** 

You can clear all rudder corrections and revert to the original calibration state using this menu item.

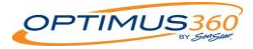

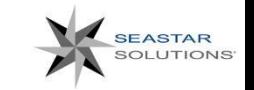

Page 11